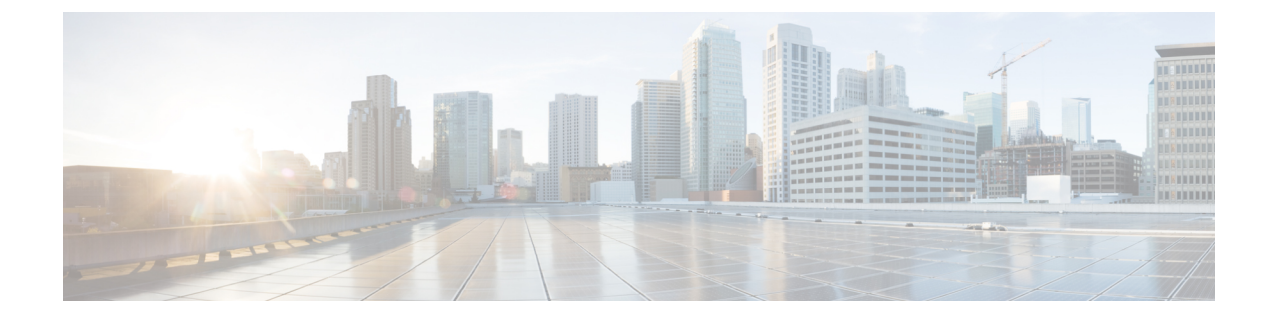

# 侵入ポリシーおよびネットワーク分析ポリ シーのレイヤ

以下のトピックでは、侵入ポリシーおよびネットワーク分析ポリシーでレイヤ(層)を使用す る方法について説明します。

- [レイヤの基本](#page-0-0) (1 ページ)
- レイヤ [スタック](#page-0-1) (1 ページ)
- [レイヤ管理](#page-6-0) (7 ページ)

### <span id="page-0-0"></span>レイヤの基本

多数の管理対象デバイスが存在する大規模な組織では、さまざまな部署や事業部門、場合に よってはさまざまな企業の固有のニーズをサポートするために、多数の侵入ポリシーやネット ワーク分析ポリシーが存在することがあります。両方のポリシータイプでの設定はレイヤと呼 ばれる構成要素に含まれており、それを使用することで効率的に複数のポリシーを管理するこ とができます。

侵入ポリシーおよびネットワーク分析ポリシーのレイヤは、原則的に同じ方法で動作します。 ポリシー タイプの作成および編集は、レイヤを意識せずに行えます。ポリシー設定を変更で き、ポリシーにユーザレイヤを追加していない場合は、システムによって自動的に変更内容が 単一の設定可能なレイヤ(最初は My Changes という名前が付けられています)に含められま す。また、最大200までレイヤを追加して、それらのレイヤで設定を任意に組み合わせて構成 することもできます。ユーザレイヤのコピー、マージ、移動、削除を実行できます。最も重要 なこととして、個々のユーザ レイヤを同じタイプの他のポリシーと共有できます。

## <span id="page-0-1"></span>レイヤ スタック

レイヤ スタックは、次の各レイヤから構成されています。

#### ユーザ レイヤ

ユーザ設定可能なレイヤです。ユーザ設定可能なレイヤは、コピー、マージ、移動、また は削除を行うことができます。また、任意のユーザ設定可能なレイヤが同じタイプの他の ポリシーと共有されるように設定することもできます。このレイヤには、最初にMyChanges という名前が付けられた自動生成されたレイヤが含まれています。

#### 組み込み型レイヤ

読み取り専用の基本ポリシーレイヤです。このレイヤ内のポリシーは、システムによって 提供されるポリシー、または自分で作成したカスタム ポリシーにできます。

ネットワーク分析ポリシーまたは侵入ポリシーには、デフォルトでは基本ポリシー レイヤと My Changes レイヤが含まれています。ユーザ レイヤは必要に応じて追加できます。

各ポリシーレイヤには、ネットワーク分析ポリシー内のすべてのプリプロセッサまたは侵入ポ リシー内のすべての侵入ルールと詳細設定の完全な設定が含まれます。最下部の基本ポリシー レイヤには、ポリシーの作成時に選択した基本ポリシーのすべての設定が含まれます。上位レ イヤの設定は、下位レイヤの同じ設定よりも優先されます。レイヤで明示的に設定されていな い機能は、明示的に設定されている次の高いレイヤから設定を継承します。システムはレイヤ をフラット化します。つまり、ネットワークトラフィックの処理時にすべての設定の蓄積効果 のみを適用します。

侵入またはネットワークの分析ポリシーは、基本ポリシーのデフォルト設定のみに基づいて作 成できます。侵入ポリシーの場合に、モニタ対象ネットワークの特定のニーズに合わせて侵入 ポリシーを調整したいときは、Firepower のルール状態の推奨を使用することもできます。 ヒント

次の図は、基本ポリシー レイヤと初期設定の My Changes レイヤの他に、2 つの追加のユーザ 設定可能なレイヤ *User Layer 1* と *User Layer 2* も含まれているレイヤ スタックの例を示してい ます。この図では、ユーザが追加したユーザ設定可能なレイヤそれぞれがスタックの最上位レ イヤとして最初に配置されるため、図内のUserLayer 2が最後に追加されたもので、このスタッ クの最上位になっていることに注目してください。

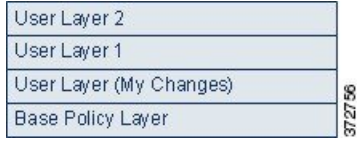

ルール更新にポリシーの変更を許可しているかどうかに関わらず、ルール更新での変更は、レ イヤで行った変更を上書きしません。これは、ルール更新での変更が、基本ポリシーレイヤの デフォルト設定を決定する基本ポリシーで行われるためです。変更は常により上位のレイヤに 加えられ、その変更によって、ルール更新が基本ポリシーに加えた変更が上書きされます。

### 基本レイヤ

侵入ポリシーまたはネットワーク分析ポリシーの基本レイヤ(基本ポリシーとも呼ばれる) は、ポリシーのすべての設定のデフォルト設定を定義し、ポリシーの最下位に位置します。新 しいポリシーを作成し、新しいレイヤを追加しないで設定を変更すると、その変更はMyChanges レイヤに保存され、基本ポリシーの設定を上書きしますが変更はしません。

### システム提供の基本ポリシー

Firepower システムには、ネットワーク分析ポリシーと侵入ポリシーのペアがいくつか提供さ れています。システム提供のネットワーク分析ポリシーおよび侵入ポリシーを使用して、Cisco Talos Security Intelligence and Research Group(Talos) のエクスペリエンスを活用することがで きます。これらのポリシーでは、Talos は侵入ルールおよびプリプロセッサ ルールの状態を設 定し、プリプロセッサおよび他の詳細設定の初期設定も提供します。これらのシステムによっ て提供されるポリシーをそのまま使用したり、カスタムポリシーのベースとして使用すること ができます。

システムによって提供されるポリシーをベースとして使用する場合、ルール更新をインポート すると、基本ポリシー内の設定が変更される場合があります。ただし、カスタムポリシーを設 定して、これらの変更内容がシステム提供の基本ポリシーに自動的に反映されないようにする こともできます。これにより、ルール更新とは関係ないスケジュールで、システム提供の基本 ポリシーを手動で更新できます。いずれの場合も、ルール更新が基本ポリシーに加えた変更に よって My Changes または他のレイヤの設定が変更または上書きされることはありません。

システム提供の侵入ポリシーとネットワーク分析ポリシーには同じような名前が付けられてい ますが、異なる設定が含まれています。たとえば、「Balanced Security and Connectivity」ネッ トワーク分析ポリシーと「Balanced Security and Connectivity」侵入ポリシーは連携して動作し、 どちらも侵入ルールのアップデートで更新できます。

### カスタム基本ポリシー

カスタム ポリシーを基本(ベース)として使用することができます。カスタム ポリシーの設 定を調整することで、最も役立つ方法でトラフィックを検査できます。これによって、管理対 象デバイスのパフォーマンスが向上し、ユーザは生成されたイベントにさらに効率的に対応で きるようになります。

別のポリシーのベースとして使用するカスタムポリシー変更すると、変更内容はこのベースを 使用するポリシーのデフォルト設定として自動的に使用されます。

また、ポリシーはすべて、システムが提供するポリシーをポリシーチェーンにおける最終的な ベースとしているため、たとえカスタム基本ポリシーを使っていても、ルールが更新されれば ポリシーに影響する可能性があります。チェーン内の最初のカスタム ポリシー(システムに よって提供されるポリシーをベースとして使用するポリシー)によってルール更新がその基本 ポリシーを変更することが許可されている場合は、ポリシーが影響を受ける可能性がありま す。

基本ポリシーがどのように変更されたかに関わらず(ルール更新による変更でも、基本ポリ シーとして使用するカスタム ポリシーを変更でも)、ユーザの基本ポリシーに対する変更に よって My Changes やその他のレイヤの設定が変更または上書きされることはありません。

### 基本ポリシーに対するルール更新の影響

ルール更新をインポートすると、システム提供の侵入ポリシー、アクセス コントロール ポリ シー、ネットワーク分析ポリシーが変更されます。ルール更新には次の要素が含まれる場合が あります。

- 変更されたネットワーク分析プリプロセッサの設定
- 変更された侵入ポリシーおよびアクセス コントロール ポリシーの詳細設定
- 新規または更新された侵入ルール
- 既存のルールの変更された状態
- 新しいルール カテゴリとデフォルト変数

ルール更新により、既存のルールがシステム提供のポリシーから削除される場合もあります。 デフォルト変数とルール カテゴリに対する変更はシステム レベルで処理されます。

システム提供のポリシーを侵入またはネットワーク分析の基本ポリシーとして使用するとき は、ルール更新が基本ポリシー(この場合はシステムによって提供されるポリシーのコピー) を変更することを許可することができます。ルール更新で基本ポリシーの更新を許可する場合 は、新しいルール更新によって、基本ポリシーとして使用するシステム提供のポリシーに対す る変更と同じ変更が基本ポリシーにも加えられます。対応する設定を変更しなかった場合は、 基本ポリシー内の設定によって、ポリシー内の設定が決定されます。ただし、ルール更新で は、ポリシー内で行った変更は上書きされません。

ルール更新による基本ポリシーの変更を許可しない場合は、1 つ以上のルール更新のインポー ト後に、基本ポリシーを手動で更新できます。

ルール更新では、侵入ポリシー内のルール状態またはルール更新による基本の侵入ポリシーの 変更が許可されているかどうかに関係なく、Talosが削除する侵入ルールが常に削除されます。

ネットワーク トラフィックに変更を再展開するまで、現在展開されている侵入ポリシー ルー ルは次のように動作します。

- 無効になっている侵入ルールは無効のままになります。
- [イベントを生成する(Generate Events)] に設定されたルールでは、トリガーされたとき のイベントの生成が継続されます。
- [ドロップしてイベントを生成する(Drop and GenerateEvents)]に設定されたルールでは、 トリガーされたときのイベントの生成と違反パケットのドロップが継続されます。

次の両方の条件が満たされていない限り、ルール更新でカスタム基本ポリシーは変更されませ  $h_{\rm o}$ 

- ルール更新が親ポリシーのシステムによって提供される基本ポリシー(つまり、カスタム 基本ポリシーの起源となるポリシー)を変更することを許可している。
- 親の基本ポリシー内の対応する設定が上書きされる親ポリシー内の変更を実施していな い。

両方の条件が満たされている場合は、親ポリシーを保存したときに、ルール更新内の変更が子 ポリシー(つまり、カスタム基本ポリシーを使用したポリシー)に渡されます。

たとえば、ルール更新で以前に無効になっていた侵入ルールを有効にして、親の侵入ポリシー 内のルール状態を変更していない場合は、親ポリシーを保存したときに、変更されたルール状 態が基本ポリシーに渡されます。

同様に、ルール更新でデフォルトのプリプロセッサ設定を変更し、親のネットワーク分析ポリ シーの設定を変更していない場合は、変更された設定は親ポリシーを保存したときに基本ポリ シーに渡されます。

### ベースポリシーの変更

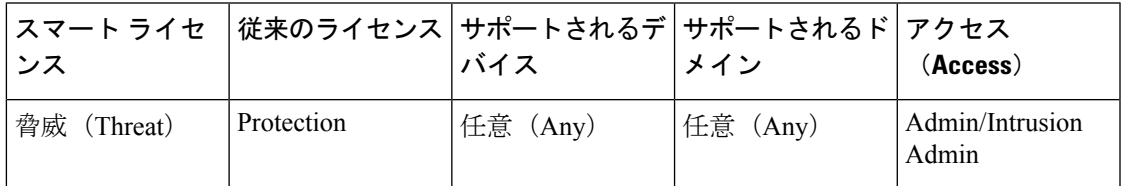

別のシステム提供のポリシーまたはカスタム ポリシーを基本ポリシーとして使用できます。

最大 5 つのカスタム ポリシーをチェーンすることができます。5 つのうちの 4 つのポリシーで 事前に作成されたポリシーが基本ポリシーとして使用され、5つ目のポリシーでシステムによっ て提供されたポリシーをベースとして使用する必要があります。

- ステップ **1** ポリシーの編集中に、ナビゲーション パネルで [ポリシー情報(Policy Information)] をクリッ クします。
- ステップ **2** 次の選択肢を設定できます。
	- 基本ポリシーを選択する:[基本ポリシー(Base Policy)] ドロップダウンリストから選択 します。
	- ベースポリシーを変更するルール更新を許可する:[ベースポリシーの管理(Manage Base Policy)]をクリックし、[新しいルール更新のインストールでポリシーを更新する(Update when a new Rule Update is installed)] チェックボックスをオンにします。
		- このチェックボックスをオフにしてポリシーを保存してから、ルール更新をイン ポートすると、[基本ポリシー (Base Policy) ]概要ページに[今すぐ更新 (Update Now)] ボタンが表示され、そのページ上のステータス メッセージが更新され て、ポリシーが期限切れであることが示されます。最近インポートしたルール更 新内の変更で基本ポリシーを更新するには、[今すぐ更新 (Update Now)] をク リックします。 ヒント
- ステップ **3** 最後のコミットからポリシーに加えられた変更を保存するには、[ポリシー情報(Policy information)] をクリックし、次に [変更をコミット(Commit Changes)] をクリックします。

変更を確定せずにポリシーをそのままにした場合、別のポリシーを編集すると、最後に確定し てから加えた変更は廃棄されます。

### 次のタスク

• 設定変更を展開します。[設定変更の導入を](fpmc-config-guide-v621_chapter_01111.pdf#nameddest=unique_28)参照してください。

### 関連トピック

[競合と変更:ネットワーク分析ポリシーと侵入ポリシー](fpmc-config-guide-v621_chapter_01001000.pdf#nameddest=unique_295)

### **Firepower** 推奨レイヤ

侵入ポリシーでルール状態の推奨を生成する場合は、その推奨に基づいてルール状態を自動的 に変更するかどうかを選択できます。

下記の図に示すように、推奨されたルール状態を使用すると、侵入ポリシーの基本レイヤのす ぐ上に読み取り専用の組み込み Firepower 推奨レイヤが挿入されます。

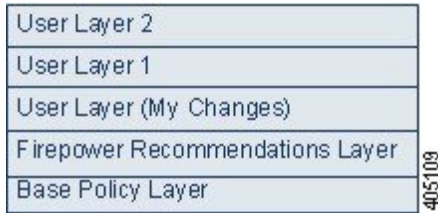

このレイヤは侵入ポリシー固有のものです。

それ以後、推奨されたルール状態を使用しないことを選択すると、Firepower 推奨レイヤは削 除されます。このレイヤは手動で削除できませんが、推奨されるルール状態を使用するかどう かを選択することで、サービスを追加したり削除することができます。

Firepower 推奨レイヤを追加すると、ナビゲーション パネルの[ポリシー階層 (Policy Layers) ] の下に Firepower 推奨リンクが追加されます。このリンクから Firepower 推奨レイヤ ページの 読み取り専用ビューにアクセスして、[ルール (Rules) ]ページの推奨でフィルタリングされた ビューを読み取り専用モードで表示できます。

推奨されたルール状態を使用すると、ナビゲーション パネルの Firepower 推奨リンクの下に [ルール(Rules)] サブリンクも追加されます。[ルール(Rules)] サブリンクから、Firepower 推奨レイヤの [ルール (Rules) ] ページの読み取り専用画面にアクセスできます。このビュー では次の点に注意してください。

- 状態列にルール状態のアイコンがない場合、状態は基本ポリシーから継承されます。
- •このビューまたは他の [ルール (Rules) ] ページ ビューの Firepower 推奨列にルール状態 のアイコンがない場合、このルールに対する推奨は存在しません。

### 関連トピック

[ネットワーク資産に応じた侵入防御の調整](fpmc-config-guide-v621_chapter_01001100.pdf#nameddest=unique_1775)

### <span id="page-6-0"></span>レイヤ管理

[ポリシー層(Policy Layers)] ページには、ネットワーク分析ポリシーまたは侵入ポリシーの 完全なレイヤスタックの単一ページの概要が示されます。このページでは、共有レイヤおよび 非共有レイヤの追加、レイヤのコピー、マージ、移動、および削除、各レイヤの概要ページへ のアクセス、各レイヤ内の有効、無効、および上書きされている設定の設定ページへのアクセ スを行うことができます。

各レイヤについて、次の情報が表示されます。

- レイヤが組み込み型レイヤ、共有ユーザ レイヤ、または非共有ユーザ レイヤであるかど うか
- どのレイヤに最上位の(つまり効果的な)プリプロセッサまたは詳細設定が含まれている か(機能名別に)
- 侵入ポリシーで、状態がレイヤで設定されている侵入ルールの数、および各ルール状態に 設定されているルールの数

[ポリシー層 (Policy Layers) ] ページには、有効なすべてのプリプロセッサ(ネットワーク分 析)または詳細設定(侵入)、また侵入ポリシーの場合は侵入ルールの最終的な効果の概要も 示されます。

各レイヤのサマリーにある機能名は、以下のように、設定がレイヤで有効、無効、上書き、ま たは継承されているかを示します。

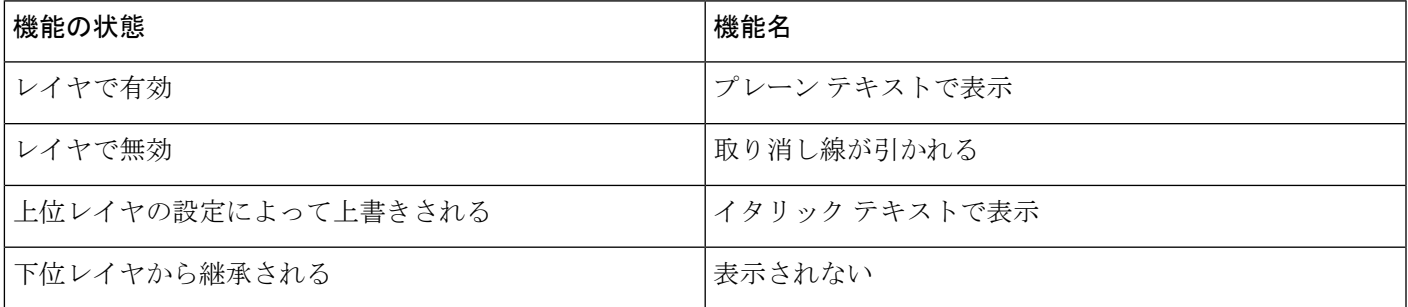

最大200のレイヤをネットワーク分析ポリシーまたは侵入ポリシーに追加できます。レイヤを 追加すると、ポリシーで最上位レイヤとして表示されます。初期状態はすべての機能に対して [継承(Inherit)] で、侵入ポリシーでは、イベントのフィルタリング、動的状態、またはルー ル アクションのアラートは設定されません。

レイヤをポリシーに追加する際は、ユーザが設定可能なレイヤに一意の名前を指定します。そ の名前は後で変更できます。また、必要に応じて、レイヤを編集する際に表示される説明を追 加あるいは変更することもできます。

レイヤはコピーすることも、[ユーザレイヤ(User Layers)]ページ内での表示位置を上下に移 動することもできます。また、初期の My Changes レイヤを含め、ユーザ レイヤを削除するこ とも可能です。次の考慮事項に注意してください。

- レイヤをコピーすると、そのコピーが最上位レイヤとして表示されます。
- 共有レイヤをコピーすると、初期状態ではそのレイヤは共有されませんが、必要に応じ て、後から共有できます。
- 共有レイヤは削除できません。共有が有効になっているレイヤで別のポリシーと共有して いないものは、共有レイヤではありません。

ユーザ設定可能なレイヤの直下に、別のユーザ設定可能なレイヤをマージできます。マージさ れたレイヤは、どちらかのレイヤに固有だったすべての設定を保持します。また、両方のレイ ヤに同じプリプロセッサ、侵入ルール、または詳細設定が含まれていた場合、上位のレイヤの 設定を受け入れます。マージされたレイヤでは、下位レイヤの名前が保持されます。他のポリ シーに追加できる共有可能なレイヤを作成するポリシーでは、共有可能なレイヤのすぐ上に非 共有レイヤのある共有可能なレイヤをマージできますが、共有可能なレイヤの直下には非共有 レイヤのある共有可能なレイヤをマージすることはできません。別のポリシーに作成した共有 レイヤを追加するポリシーでは、共有レイヤをそのすぐ下の非共有レイヤとマージできます が、作成されたレイヤは共有されなくなります。非共有レイヤをその下の共有レイヤとマージ することはできません。

### 共有レイヤ

共有レイヤとは、あるポリシー内で作成して共有を許可し、別のポリシーに追加されたレイヤ のことです。共有可能レイヤとは、共有が許可されているレイヤのことです。

以下の図に示すマスター ポリシーの例では、全社的レイヤと、サイト A およびサイト B に固 有のレイヤを作成し、これらのサイト固有のレイヤの共有を許可しています。その上で、これ らのサイト固有のレイヤを共有レイヤとしてサイト A とサイト B のポリシーに追加していま す。

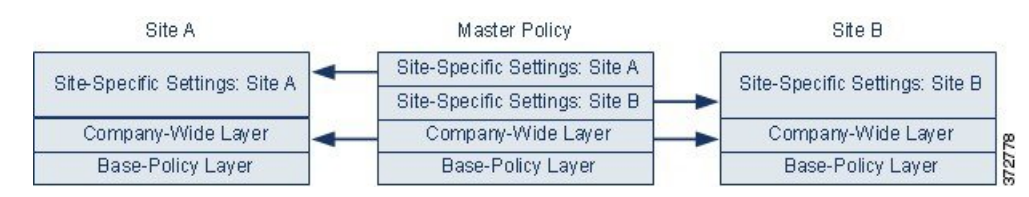

マスター ポリシーの全社的なレイヤには、サイト A とサイト B に適用される設定が含まれる 一方、サイト固有のレイヤには各サイトに固有の設定が含まれています。たとえば、ネット ワーク分析ポリシーの場合、サイトAにはモニタ対象ネットワークにWebサーバがないため、 保護したり、HTTPインスペクションプリプロセッサのオーバーヘッドを処理したりする必要 はありませんが、両方のサイトで TCP ストリームの前処理が必要になる場合があります。両 方のサイトで共有する全社的レイヤで TCP ストリーム処理を有効にし、サイト A で共有する サイト固有のレイヤで HTTP Inspect プリプロセッサを無効にして、サイト B で共有するサイ ト固有のレイヤでHTTPInspectプリプロセッサを有効にできます。サイト固有のポリシーで上 位レイヤの設定を編集することで、必要に応じて、設定の調整によって各サイトのポリシーを さらに調整することもできます。

この例のマスターポリシーでフラット化された設定値そのものがトラフィックをモニタするの に役立つわけではありませんが、サイト固有のポリシーを設定および更新する際に時間が節約 されるため、ポリシー階層で活用することができます。

その他にも多くのレイヤ設定が可能です。たとえば、企業、部門、ネットワーク、さらには ユーザごとにポリシーのレイヤを定義できます。侵入ポリシーの場合は、一方のレイヤに詳細 設定を含め、もう一方にルール設定を含めることもできます。

ユーザ設定可能なレイヤを同じタイプの他のポリシー(侵入またはネットワーク分析)と共有 できるように設定できます。共有可能レイヤ内の設定を変更し、変更をコミットすると、その レイヤを共有するすべてのポリシーが更新され、影響を受けたすべてのポリシーのリストが提 供されます。レイヤを作成したポリシーの機能設定のみを変更できます。

別のポリシーに追加しているレイヤの共有を無効にすることはできません。まずレイヤを他の ポリシーから削除するか、他のポリシーを削除する必要があります。

基本ポリシーが共有するレイヤが作成されたカスタムポリシーである場合、ポリシーに共有レ イヤを追加することはできません。追加した場合、ポリシーで依存関係が循環することになり ます。

マルチドメイン展開では、先祖ポリシーの共有レイヤを子孫ドメインのポリシーに追加できま す。

### レイヤの管理

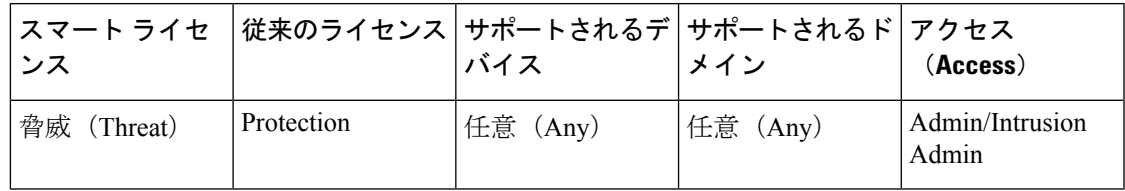

- ステップ **1** ポリシーの編集中に、ナビゲーション パネルで [ポリシー層(Policy Layers)] をクリックしま す。
- ステップ **2** [ポリシー層(Policy Layers)] ページでは、次に示す管理アクションを実行できます。
	- •別のポリシーからの共有レイヤの追加: [ユーザ レイヤ (User Layers) ]の横にある共有レ イヤの追加アイコン(3)をクリックし、[共有レイヤの追加 (Add Shared Layer) ]ドロッ プダウンリストからレイヤを選択して、[OK] をクリックします。
	- 非共有レイヤの追加:[ユーザ レイヤ(User Layers)] の横にあるレイヤの追加アイコン (●) をクリックし、[名前 (Name) ] を入力して、[OK] をクリックします。
	- •レイヤの説明の追加または変更:レイヤの横にある編集アイコン(●)をクリックして、 [説明(Description)] を追加または変更します。
	- •別のポリシーとのレイヤの共有の許可:レイヤの横にある編集アイコン( )をクリック して、[共有 (Sharing) ] チェックボックスをオフにします。
- レイヤの名前の変更:レイヤの横にある編集アイコン(●)をクリックして、[名前 (Name)] を変更します。
- •レイヤのコピー:レイヤのコピーアイコン( ) をクリックします。
- レイヤの削除: レイヤの削除アイコン( ) をクリックして、[OK] をクリックします。
- 2 つのレイヤのマージ: 2 つのレイヤの上部のマージ アイコン(国) をクリックして、 [OK] をクリックします。
- •レイヤの移動:レイヤサマリ内の任意の空いている場所をクリックし、位置矢印(▶)が 移動するレイヤの上または下の行を指すまでドラッグします。
- ステップ **3** 最後のポリシーの確定以降に、このポリシーに加えた変更を保存するには、[ポリシー情報 (Policy Information)] をクリックして、[変更を確定(Commit Changes)] をクリックします。

変更を確定せずにポリシーをそのままにした場合、別のポリシーを編集すると、最後に確定し てから加えた変更は廃棄されます。

### 次のタスク

• 設定変更を展開します。[設定変更の導入を](fpmc-config-guide-v621_chapter_01111.pdf#nameddest=unique_28)参照してください。

### 関連トピック

[競合と変更:ネットワーク分析ポリシーと侵入ポリシー](fpmc-config-guide-v621_chapter_01001000.pdf#nameddest=unique_295)

### レイヤ間のナビゲーション

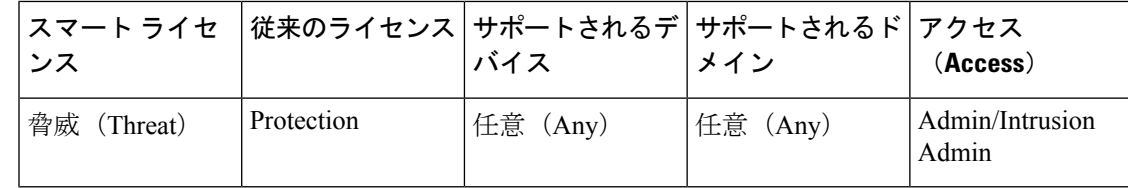

- ステップ **1** ポリシーの編集中に、ナビゲーション パネルで [ポリシー層(Policy Layers)] をクリックしま す。
- ステップ **2** レイヤの移動は、次のいずれかのアクションで実行できます。
	- プリプロセッサ ページまたは詳細設定ページにアクセスする:レイヤ レベルのプリプロ セッサまたは詳細設定の設定ページにアクセスするには、そのレイヤに対応する行の機能 名をクリックします。基本ポリシーおよび共有レイヤでは、設定ページは読み取り専用で す。
	- ルール ページにアクセスする:ルールの状態タイプでフィルタ処理されたレイヤ レベル のルール設定ページにアクセスする場合は、レイヤの概要でイベントのドロップおよび生

成アイコン( X)、イベントの生成アイコン( )、または無効化アイコン( )をク リックします。選択したルール状態に設定されているルールがレイヤに含まれていない場 合、ルールは表示されません。

- [ポリシー情報ページ(PolicyInformation)]ページを表示する:[ポリシー情報ページ(Policy Information)] ページを表示するには、ナビゲーション ウィンドウで [ポリシーの概要 (Policy Summary)] をクリックします。
- レイヤの概要ページを表示する:レイヤの概要ページを表示するには、レイヤに対応する 行のレイヤ名をクリックするか、ユーザ レイヤの横にある編集アイコン( √) をクリッ クします。表示アイコン( )をクリックして、共有レイヤの読み取り専用のサマリペー ジにアクセスすることもできます。
- ステップ **3** 最後のポリシーの確定以降に、このポリシーに加えた変更を保存するには、[ポリシー情報 (Policy Information)] をクリックして、[変更を確定(Commit Changes)] をクリックします。 変更を確定せずにポリシーをそのままにした場合、別のポリシーを編集すると、最後に確定し てから加えた変更は廃棄されます。

次のタスク

• 設定変更を展開します[。設定変更の導入](fpmc-config-guide-v621_chapter_01111.pdf#nameddest=unique_28)を参照してください。

関連トピック

[競合と変更:ネットワーク分析ポリシーと侵入ポリシー](fpmc-config-guide-v621_chapter_01001000.pdf#nameddest=unique_295)

### レイヤでの侵入ルール

レイヤの [ルール(Rules)] ページで個々のレイヤ設定を表示することも、[ルール(Rules)] ページのポリシー ビューですべての設定の最終的な効果を表示することもできます。[ルール (Rules)]ページのポリシービューのルール設定を変更する場合、ポリシーの最上位のユーザ 設定可能なレイヤを変更します。[ルール (Rules) ] ページにあるレイヤ ドロップダウンリス トを使用して、別のレイヤに切り替えることができます。

次の表では、複数のレイヤで同じ種類の設定を構成した場合の結果について説明しています。

#### 表 **<sup>1</sup> :** レイヤ ルールの設定

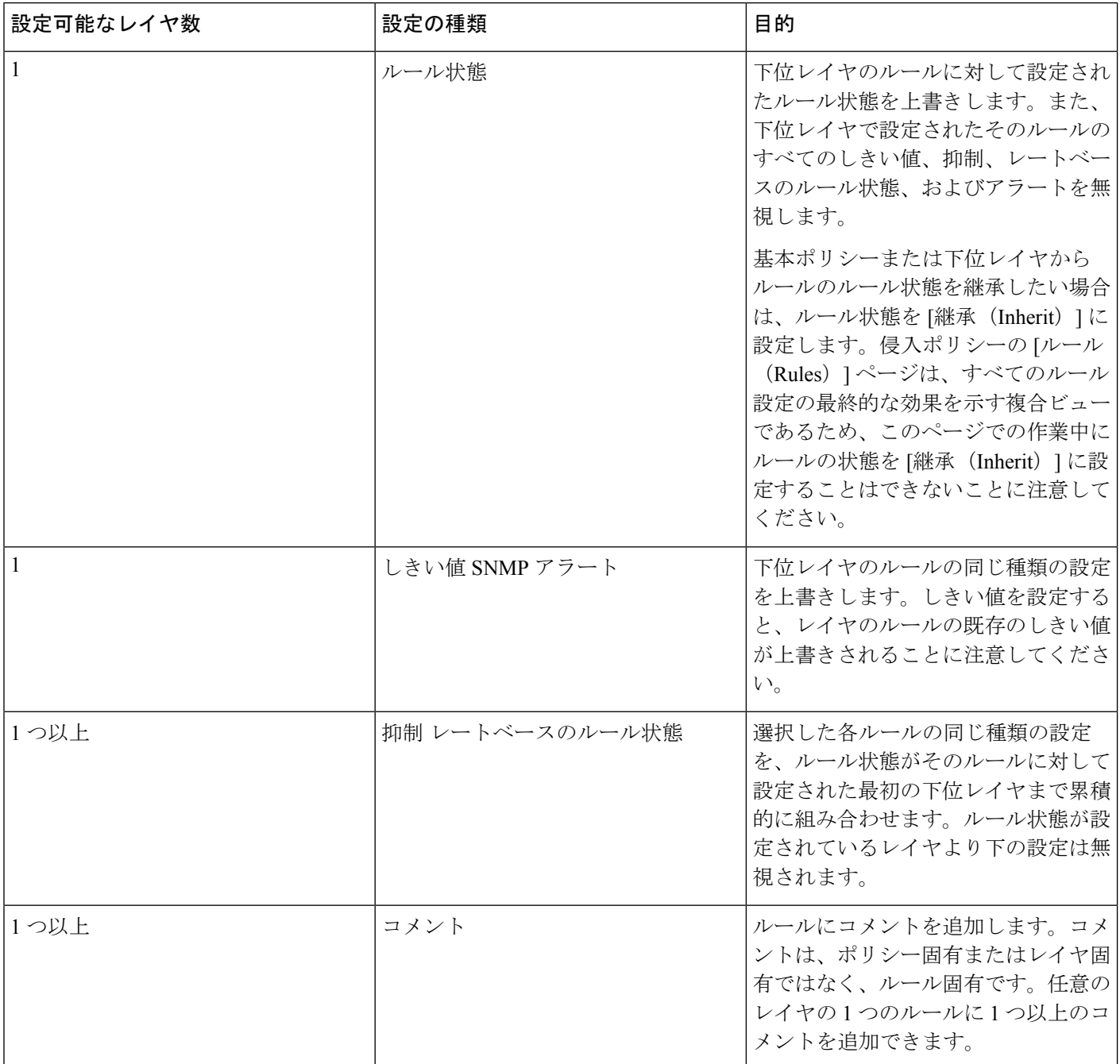

たとえば、あるレイヤでルール状態を [ドロップしてイベントを生成する(Drop and Generate Events)]に設定し、それよりも上位のレイヤで[無効(Disabled)]に設定した場合、侵入ポリ シーの [ルール(Rules)] ページには、ルールが無効であることが示されます。

別の例として、あるレイヤでルールの送信元ベースの抑制を192.168.1.1に設定し、別のレイヤ でそのルールの宛先ベースの抑制を 192.168.1.2 に設定した場合、[ルール(Rules)] ページに

は、送信元アドレス 192.168.1.1 と宛先アドレス 192.168.1.2 に関するイベントを抑制する累積 的な結果が示されます。抑制およびレートベースのルール状態の設定では、選択した各ルール の同じ種類の設定が、ルール状態がそのルールに対して設定された最初の下位レイヤまで累積 的に組み合わせられることに注意してください。ルール状態が設定されているレイヤより下の 設定は無視されます。

特定のレイヤの各 [ルール (Rules) ] ページの色分けでは、有効状態が上位レイヤ、下位レイ ヤ、現在のレイヤのどれに該当するのかが次の色で示されます。

- 赤:上位レイヤでの有効状態
- 黄色:下位レイヤでの有効状態
- 陰影なし:現在のレイヤでの有効状態

侵入ポリシーの [ルール(Rules)] ページはすべてのルール設定の最終的な効果の複合ビュー であるため、ルール状態はこのページでは色分けされません。

### レイヤでの侵入ルールの設定

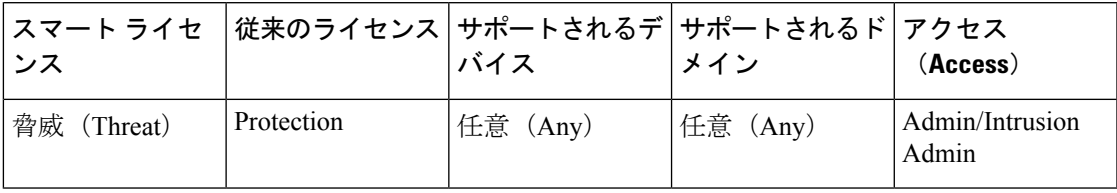

侵入ポリシーでは、すべてのユーザ設定可能なレイヤのルールに対して、ルール状態、イベン ト フィルタリング、動的状態、アラート、およびルール コメントを設定できます。変更を加 えるレイヤにアクセスした後、そのレイヤの[ルール (Rules) 1ページの設定を、侵入ポリシー の [ルール (Rules) ] ページの設定と同じように追加します。

- ステップ **1** 侵入ポリシーの編集中に、ナビゲーション パネルで [ポリシー層(Policy Layers)] を展開しま す。
- ステップ2 変更するポリシー階層を展開します。
- ステップ **3** 変更するポリシー レイヤのすぐ下にある [ルール(Rules)] をクリックします。
- ステップ **4** [ルールを使用した侵入ポリシーの調整](fpmc-config-guide-v621_chapter_01001011.pdf#nameddest=unique_455) に示されている任意の設定を変更します。
	- 編集可能なレイヤから個々の設定を削除するには、そのレイヤの [ルール(Rules)] ヒント ページでルールメッセージをダブルクリックして、ルールの詳細を表示します。削除 する設定の横にある [削除 (Delete) ] をクリックして [OK] を 2 回クリックします。
- ステップ **5** 最後のポリシー確定後にこのポリシーで行った変更を保存するには、[ポリシー情報(Policy Information)] をクリックして、[変更を確定(Commit Changes)] をクリックします。

変更を確定せずにポリシーをそのままにした場合、別のポリシーを編集すると、最後に確定し てから加えた変更は廃棄されます。

#### 次のタスク

• 設定変更を展開します。[設定変更の導入を](fpmc-config-guide-v621_chapter_01111.pdf#nameddest=unique_28)参照してください。

### 関連トピック

[競合と変更:ネットワーク分析ポリシーと侵入ポリシー](fpmc-config-guide-v621_chapter_01001000.pdf#nameddest=unique_295)

### 複数のレイヤからのルール設定の削除

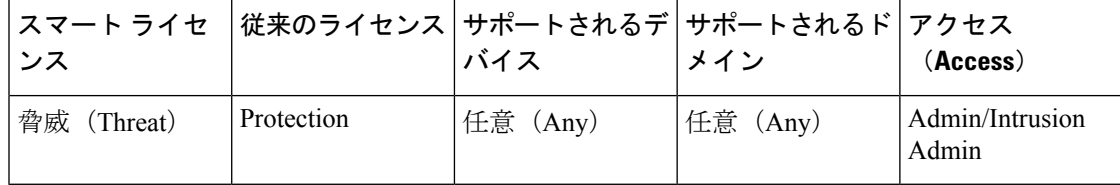

侵入ポリシーの複数のレイヤから、特定のタイプのイベント フィルタ、動的状態、またはア ラートを同時に削除できます。システムは選択された設定を削除し、ルールの残りの設定をポ リシーの最上位の編集可能なレイヤにコピーします。

システムは、すべての設定を削除するか、ルール状態がルールに対して設定されているレイヤ に遭遇するまで、下位方向にある各レイヤの同じ種類の設定を削除します。後者の場合、その レイヤから設定が削除され、設定タイプの削除が停止されます。

共有レイヤまたは基本ポリシーで同じタイプの設定に遭遇したときに、ポリシーの最上位のレ イヤが編集可能である場合、システムはそのルールの残りの設定およびルール状態をその編集 可能なレイヤにコピーします。そうではない場合、ポリシーの最上位のレイヤが共有レイヤで あれば、システムは新しい編集可能なレイヤをその共有レイヤの上に作成し、そのルールの残 りの設定およびルール状態をその編集可能なレイヤにコピーします。

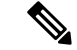

共有レイヤまたは基本ポリシーから派生したルール設定を削除すると、下位レイヤまたは基本 ポリシーからこのルールへの変更は無視されます。下位レイヤまたは基本ポリシーからの変更 を無視しないようにするには、最上位のレイヤのサマリーページでルール状態を「継承(Inherit)] に設定します。 (注)

### 手順

ステップ **1** 侵入ポリシーの編集中に、ナビゲーション ウィンドウで [ポリシー情報(Policy Information)] のすぐ下にある [ルール (Rules) 1をクリックします。

- また、任意のレイヤの [ルール(Rules)] ページでレイヤのドロップダウンリストか ヒント ら[ポリシー(Policy)]を選択するか、[ポリシー情報(Policy Information)]ページの [ルールの管理 (Manage Rules) ] をクリックすることもできます。
- ステップ **2** 複数の設定を削除するルールを選択します。
	- 特定の選択 (Choose specific): 特定のルールを選択するには、各ルールの横にあるチェッ クボックスをオンにします。
	- •すべて選択 (Choose all):現在のリストのルールをすべて選択するには、列の上部にある チェックボックスをオンにします。
- ステップ **3** 次のいずれかのオプションを選択します。
	- **[**イベントのフィルタリング(**Event Filtering**)**]** > **[**しきい値の削除(**Rmove Thresholds**)**]**
	- **[**イベントのフィルタリング(**Event Filtering**)**]** > **[**抑制の削除(**Remove Suppressions**)**]**
	- **[**動的状態(**Dynamic State**)**]** > **[**レート ベースのルール状態の削除(**Remove Rate-Based Rule States**)**]**
	- **[**アラート(**Alerting**)**]** > **[SNMP** アラートの削除(**Remove SNMP Alerts**)**]**
		- 共有レイヤまたは基本ポリシーから派生したルール設定を削除すると、下位レイ ヤまたは基本ポリシーからこのルールへの変更は無視されます。下位レイヤまた は基本ポリシーからの変更を無視しないようにするには、最上位のレイヤのサマ リー ページでルール状態を [継承 (Inherit) ] に設定します。 (注)

ステップ **4** [OK] をクリックします。

ステップ **5** 最後にポリシーを確定してからこのポリシーで加えた変更を保存するには、[ポリシー情報 (Policy Information)] をクリックし、[変更の確定(Commit Changes)] をクリックします。

> 変更を確定せずにポリシーをそのままにした場合、別のポリシーを編集すると、最後に確定し てから加えた変更は廃棄されます。

次のタスク

• 設定変更を展開します[。設定変更の導入](fpmc-config-guide-v621_chapter_01111.pdf#nameddest=unique_28)を参照してください。

関連トピック

[競合と変更:ネットワーク分析ポリシーと侵入ポリシー](fpmc-config-guide-v621_chapter_01001000.pdf#nameddest=unique_295)

### カスタム基本ポリシーからのルール変更の受け入れ

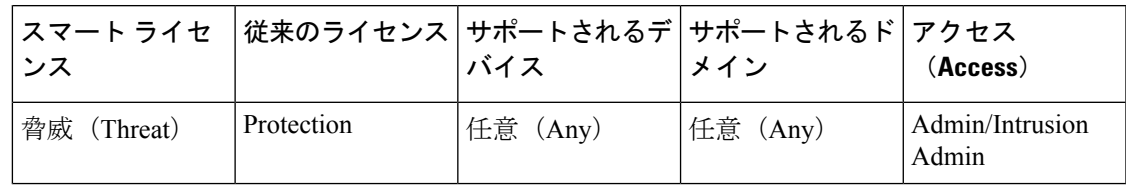

レイヤを追加していないカスタムネットワーク分析ポリシーまたは侵入ポリシーが別のカスタ ムポリシーを基本ポリシーとして使用するとき、以下を行う場合は、そのルール状態を継承す るようにルールを設定する必要があります。

- 基本ポリシーのルールに設定されたイベント フィルタ、動的状態、または SNMP アラー トを削除する場合
- 基本ポリシーとして使用する他のカスタムポリシー内のルールに行った後続の変更をルー ルが受け入れるようにする場合

### 手順

- ステップ **1** 侵入ポリシーの編集中に、ナビゲーション パネルで [ポリシー層(Policy Layers)] を展開しま す。
- ステップ2 [個人用の変更 (My Changes) ] を展開します。
- ステップ **3** [個人用の変更(My Changes)] のすぐ下にある [ルール(Rules)] リンクをクリックします。
- ステップ **4** 設定を受け入れるルールを選択します。次の選択肢があります。
	- [特定ルールの選択(Choose specific rules)]:特定のルールを選択するには、各ルールの横 にあるチェックボックスをチェックします。
	- [すべてのルールを選択(Choose allrules)]:現在のリストのすべてのルールを選択する場 合は、列の最上部にあるチェックボックスをチェックします。
- ステップ **5** [ルール状態(Rule State)] ドロップダウンリストから、[継承(Inherit)] を選択します。
- ステップ **6** 最後のコミットからポリシーに加えられた変更を保存するには、[ポリシー情報(Policy information)] をクリックし、次に [変更をコミット(Commit Changes)] をクリックします。

変更を確定せずにポリシーをそのままにした場合、別のポリシーを編集すると、最後に確定し てから加えた変更は廃棄されます。

#### 次のタスク

• 設定変更を展開します。[設定変更の導入を](fpmc-config-guide-v621_chapter_01111.pdf#nameddest=unique_28)参照してください。

### 関連トピック

[競合と変更:ネットワーク分析ポリシーと侵入ポリシー](fpmc-config-guide-v621_chapter_01001000.pdf#nameddest=unique_295)

### レイヤでのプリプロセッサと詳細設定

ネットワーク分析ポリシーでプリプロセッサを設定するときと、侵入ポリシーで詳細詳細を設 定するときのメカニズムは同様です。プリプロセッサの有効化および無効化はネットワーク分 析の [設定(Settings)] ページで行うことができ、侵入ポリシーの詳細設定の有効化および無 効化は侵入ポリシーの [詳細設定(Advanced Settings)] ページで行うことができます。これら のページでは、すべての関連機能の有効な状態の概要も示されます。たとえば、ネットワーク

分析SSLプリプロセッサが、あるレイヤでは無効になっていて上位レイヤでは有効になってい る場合、[設定(Settings)]ページにはプリプロセッサが有効であるとして表示されます。これ らのページで行った変更は、ポリシーの最上位レイヤに表示されます。Back Orifice プリプロ セッサにはユーザ設定可能なオプションがないことに注意してください。

また、プリプロセッサまたは詳細設定を有効化または無効化したり、ユーザ設定可能なレイヤ のサマリページの設定ページにアクセスしたりできます。このページで、レイヤの名前および 説明を変更し、レイヤを同じタイプの他のポリシーと共有するかどうかを設定できます。ナビ ゲーション パネルの [ポリシー層(Policy Layers)] の下のレイヤの名前を選択することによっ て、別のレイヤのサマリー ページに切り替えることができます。

プリプロセッサまたは詳細設定を有効にすると、その機能の設定ページへのサブリンクがナビ ゲーション パネルのレイヤの名前の下に表示され、編集アイコン(△) がそのレイヤのサマ リー ページの機能の横に表示されます。レイヤで機能を無効にしたり、[継承(Inherit)] に設 定した場合はこれらは表示されません。

プリプロセッサまたは詳細設定の状態(有効または無効)を設定すると、下位レイヤでのその 機能の状態と構成設定が上書きされます。プリプロセッサまたは詳細設定についてその状態と 設定を基本ポリシーまたは下位レイヤから継承する場合、状態を [継承 (Inherit) ]に設定しま す。[設定(Settings)]または[詳細設定(Advanced Settings)]ページで操作するときには、[継 承(Inherit)]の選択項目は使用できないことに注意してください。また、現在有効にされてい る機能を継承すると、ナビゲーションパネルではその機能のサブリンクが表示されなくなり、 設定ページではその機能の編集アイコンが表示されなくなることにも注意してください。

システムは、機能が有効にされている最上位レイヤの設定を使用します。設定を明示的に変更 しなかった場合は、デフォルト設定が使用されます。たとえば、あるレイヤでネットワーク分 析 DCE/RPC プリプロセッサを有効にして変更し、それより上位のレイヤでプリプロセッサを 有効にするが変更はしない場合、システムは上位レイヤのデフォルト設定を使用します。

各レイヤのサマリページは次のようにカラーコード化されており、有効な設定が上位レイヤ、 下位レイヤ、または現在のレイヤのいずれにあるかが示されます。

- 赤色:有効な設定は上位レイヤにあります
- 黄色:有効な設定は下位レイヤにあります
- 陰影なし:有効な設定は現在のレイヤにあります

[設定(Settings)] および [詳細設定(Advanced Settings)] ページは、関連するすべての設定の 複合ビューであるため、これらのページは有効な設定の位置を示すためにカラーコーディング を使用しません。

### 層のプリプロセッサと詳細の設定

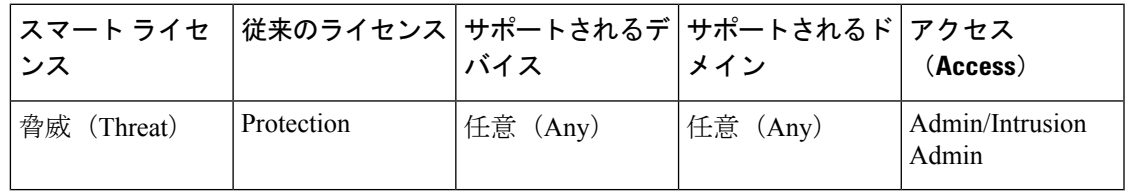

#### 手順

- ステップ **1** ポリシーの編集中に、ナビゲーション パネルで [ポリシー層(Policy Layers)] を展開し、変更 するレイヤの名前をクリックします。
- ステップ **2** 次の選択肢があります。
	- 層の名前を変更します。
	- 説明を追加または変更します。
	- [共有(Sharing)]チェックボックスをオンまたはオフにして、層を別のポリシーと共有で きるようにするかどうかを指定します。
	- 有効にしたプリプロセッサ/詳細設定の設定ページにアクセスするには、編集アイコン (2) または機能のサブリンクをクリックします。
	- •現在の層のプリプロセッサ/詳細設定を無効にするには、機能の横にある[無効化 (Disabled) ] をクリックします。
	- •現在の層のプリプロセッサ/詳細設定を有効にするには、機能の横にある[有効化 (Enabled) ] をクリックします。
	- 現在の層の下にある最上位レイヤの設定からプリプロセッサ/詳細設定の状態および構成 を継承するには、[継承 (Inherit) ] をクリックします。
- ステップ **3** 最後のポリシー確定後にこのポリシーで行った変更を保存するには、[ポリシー情報(Policy Information)] をクリックして、[変更を確定(Commit Changes)] をクリックします。

変更を確定せずにポリシーをそのままにした場合、別のポリシーを編集すると、最後に確定し てから加えた変更は廃棄されます。

### 次のタスク

• 設定変更を展開します。[設定変更の導入を](fpmc-config-guide-v621_chapter_01111.pdf#nameddest=unique_28)参照してください。

### 関連トピック

[競合と変更:ネットワーク分析ポリシーと侵入ポリシー](fpmc-config-guide-v621_chapter_01001000.pdf#nameddest=unique_295)